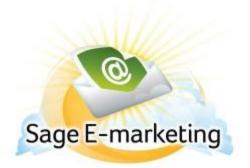

## **Quick Start Guide To:**

## Sending an Email with Sage E-marketing

- Go to www.swiftpage.com and log in at top of the page

- To make last minute changes to your templates, click your Template editor

### то....

- Click on the List Manager button ... To select who you want the emails to go to

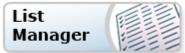

- To upload your contacts into the list manager from your .CSV File go to List > Import List > (Browse files) > Follow steps for import

- Options: Create Group, Create current look up, All Contacts

| age E-marketing List Manager<br>Home Contacts | Groups                               | Send Email    | Blast Update Drip Marke     | ting                     |         |  |
|-----------------------------------------------|--------------------------------------|---------------|-----------------------------|--------------------------|---------|--|
| Manage Contacts New Contact                   | Current Contact Details              | Current Co    | ontact Notes & History Curr | ent Contact Group Info   |         |  |
| Current Filter:                               | Select a Filter                      |               |                             |                          |         |  |
| Group Name: "Spades"                          | Filter by Group: Spare               | des (Last Nam | e Equal to "spades")        | *                        |         |  |
| Rule: Last Name Equal to "spades"             | Use All Contacts with a Field Value: |               |                             |                          |         |  |
| Contacts: 13                                  | Email Address                        | ✓ Contair     | IS ¥                        |                          |         |  |
| Advanced Filter Actions >>                    |                                      |               |                             |                          |         |  |
|                                               |                                      |               | Submit                      |                          |         |  |
| Keep Sel                                      | ected Omit Selected                  | Save Group    | Add to Group Goto Page      | Go << Prev               | Next >> |  |
| [                                             |                                      | Last Name     | Email Address               | Title Company Date Added | 1       |  |
| -                                             | Edit 2 two                           | spades        | two.spades@swiftpage.com    | 05/05/2010               |         |  |
| -                                             | Edit 5 three                         | spades        | three.spades@swiftpage.com  | 05/05/2010               | _       |  |
| <u>-</u>                                      | Edit 9 four                          | spades        | four.spades@swiftpage.com   | 05/05/2010               | -       |  |
| <u>-</u>                                      | Edit 16 five                         |               | five.spades@swiftpage.com   | 05/05/2010               | -       |  |
| -                                             | Edit 18 six                          | spades        | six.spades@swiftpage.com    | 05/05/2010               | -       |  |
| <u> </u>                                      | Edit 24 seven                        | spades        | seven.spades@swiftpage.com  |                          | _       |  |
|                                               | Edit 25 eight                        | spades        | eight.spades@swiftpage.com  | 05/05/2010               | -       |  |
|                                               | Edit 31 nine                         | spades        | nine.spades@swiftpage.com   | 05/05/2010               | -       |  |
| [                                             | Edit 35 ten                          | spades        | ten.spades@swiftpage.com    | 05/05/2010               | _       |  |
|                                               | Edit 37 jack                         | spades        | jack.spades@swiftpage.com   | 05/05/2010               | -       |  |
| <u> </u>                                      | Edit 41 queen                        | spades        | queen.spades@swiftpage.com  | 05/05/2010               | _       |  |
| [                                             | <u>Edit</u> 48 king                  | spades        | king.spades@swiftpage.com   | 05/05/2010               | _       |  |
| [                                             | Edit 51 ace                          | spades        | ace.spades@swiftpage.com    | 05/05/2010               | _       |  |
| Show                                          | Main Fields ○ All F                  | iolda         | (Page 1 of 1)               | Rows per page: 20        | Set     |  |

#### SENDING

- Go to Home > Send Email
- Select Contacts (Current Contact, Current Look Up, Group, All)

- **Content:** From the drop down box next to the Email Template; select the email template that you would like to send out

- To preview exactly what the email will look like, click the Preview button on the right
- Next enter a subject line for your email
- Enter Name \*Name is optional. It is used for identifying Email Blasts in Results.
- Send Email

# Send an Email Blast

| Select Contact  | S                                                                    |           |
|-----------------|----------------------------------------------------------------------|-----------|
| O Current Co    | ntact - two spades                                                   |           |
| Ourrent Loc     | okup - "Spades", Last Name Equal to "spades" (Contains: 13 Contacts) |           |
| O Group: 5/5    | 5/2010 (Date Added Equal to "05/05/2010 13:12") 😒                    |           |
| O All Contact   | s                                                                    |           |
| L               |                                                                      |           |
| Email Template: | e_Test Advanced                                                      | Preview   |
| Email Subject:  | Test                                                                 | *required |
|                 |                                                                      | _         |
| *Blast Name:    |                                                                      | *optional |
|                 |                                                                      |           |
| [               | Send Email Scheduled Send Send As Send Test                          |           |

- Email Blast Confirmation – If the information (To, Time, Template, Subject, Name) is correct > Send Email

And you're done! You'll receive a confirmation email stating the email was sent out successfully.